# Vedledning til at ansøge om beskikkelse som censor i Censor-IT

#### 1. Gå til hjemmesiden:<https://artsuddannelser.censor-it.dk/>

Hvis du allerede er oprettet i Censor-IT – hvis du fx har været censor eller eksaminator på professionshøjskolerne skal du først logge ind i højre side. Hvis du har glemt dit kodeord kan du bestille et nyt ved at trykke på "Glemt kodeord" og indtaste din mailadresse.

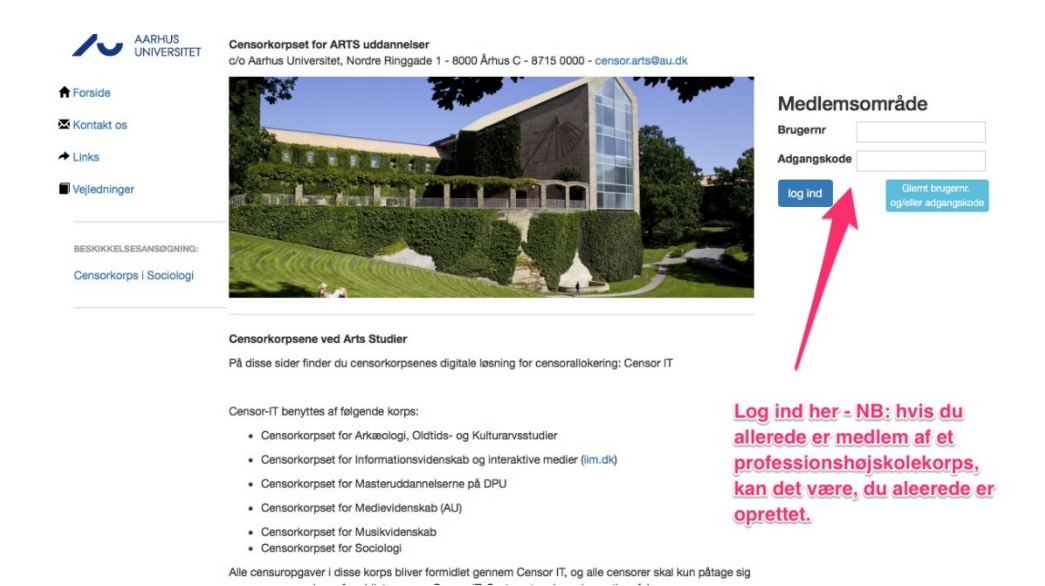

#### 2. Klik på linket for det relevante censorkorps under Beskikkelsesansøgning Husk at vinge af i feltet "jeg er indforstået"

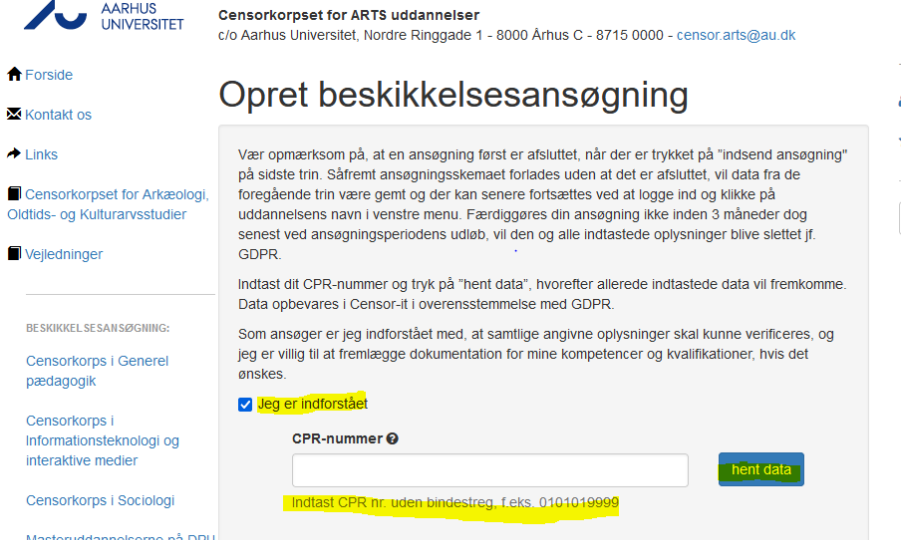

#### 3. Indtast stamoplysninger

Udfyld stamoplysningerne og klik på "Næste" nederst på siden

# Stamoplysninger

Trin 1 af 6

Censorkorps i Sociologi - beskikkelsesperiode: 1. apr. 2022 - 31. mar. 2026

Her angiver du dine stamoplysninger, og du bedes udfylde mest muligt. Når du er færdig, skal du trykke 'næste' nederst på siden.

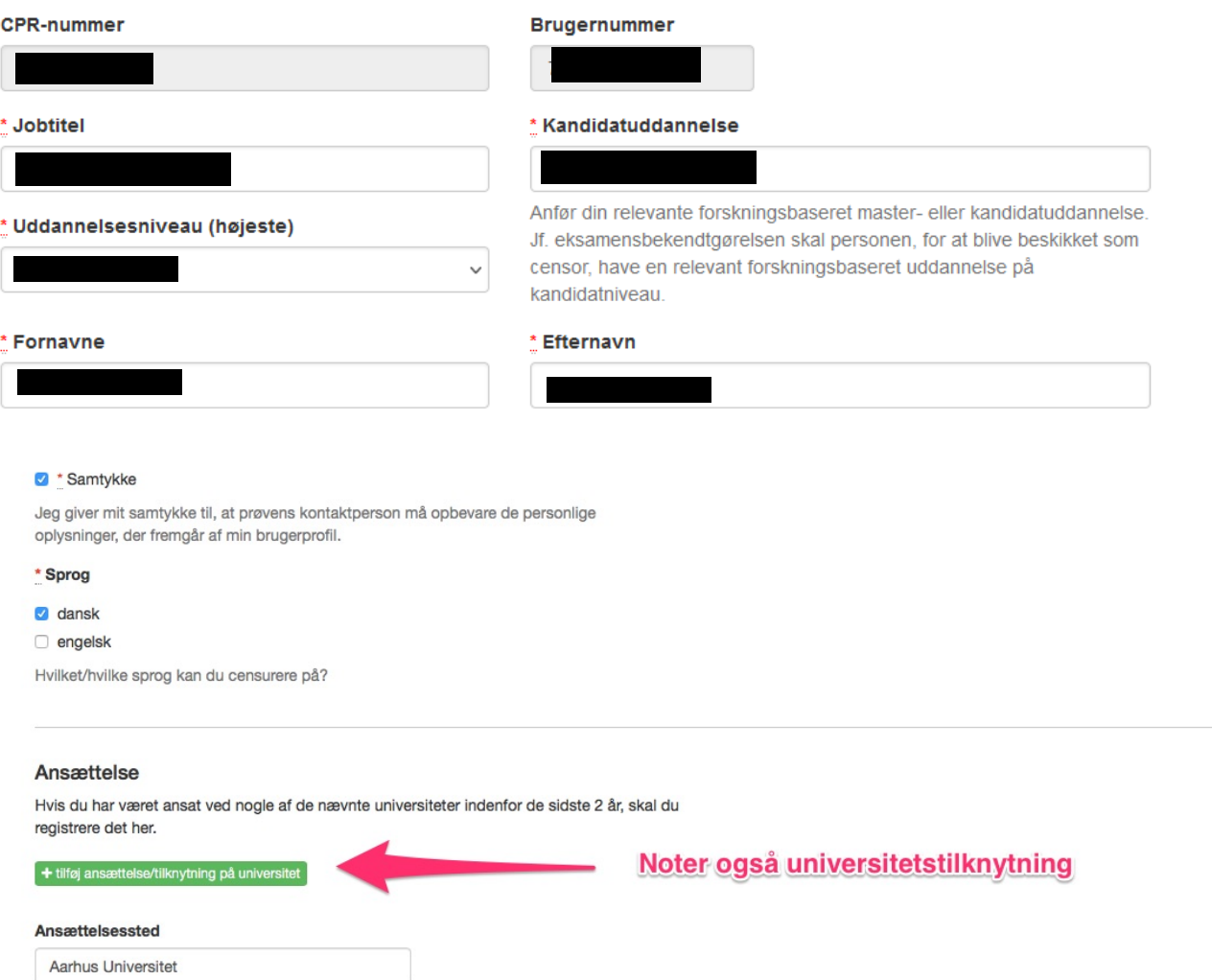

### 4. Angiv dine ansættelsesforhold

# Kvalifikationer fra beskæftigelse

#### Trin 2 af 4

Censorkorps i Sociologi - beskikkelsesperiode: 1. apr. 2018 - 31. mar. 2022

Her kan du oprette og se de beskæftigelseskvalifikationer, der er oprettet i forbindelse med din beskikkelsesansøgning. Når du er færdig med at oprette dine kvalifikationer, skal du trykke på "næste" for at komme til næste trin i ansøgningen.

forrige  $\leftarrow$  næste  $\rightarrow$ 

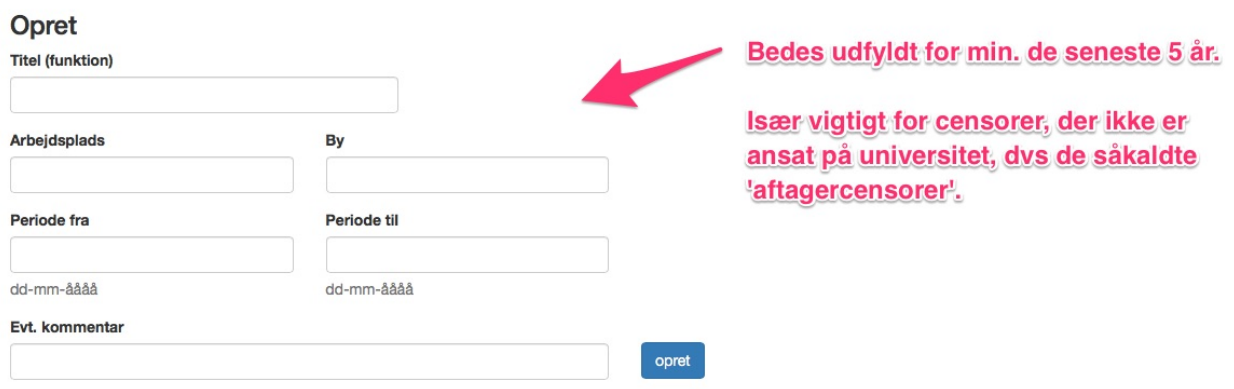

### 5. Angiv din(e) uddannelser

# Kvalifikationer fra uddannelse

Trin 3 af 4

Censorkorps i Sociologi - beskikkelsesperiode: 1. apr. 2018 - 31. mar. 2022 Angiv din uddannelsesbaggrund

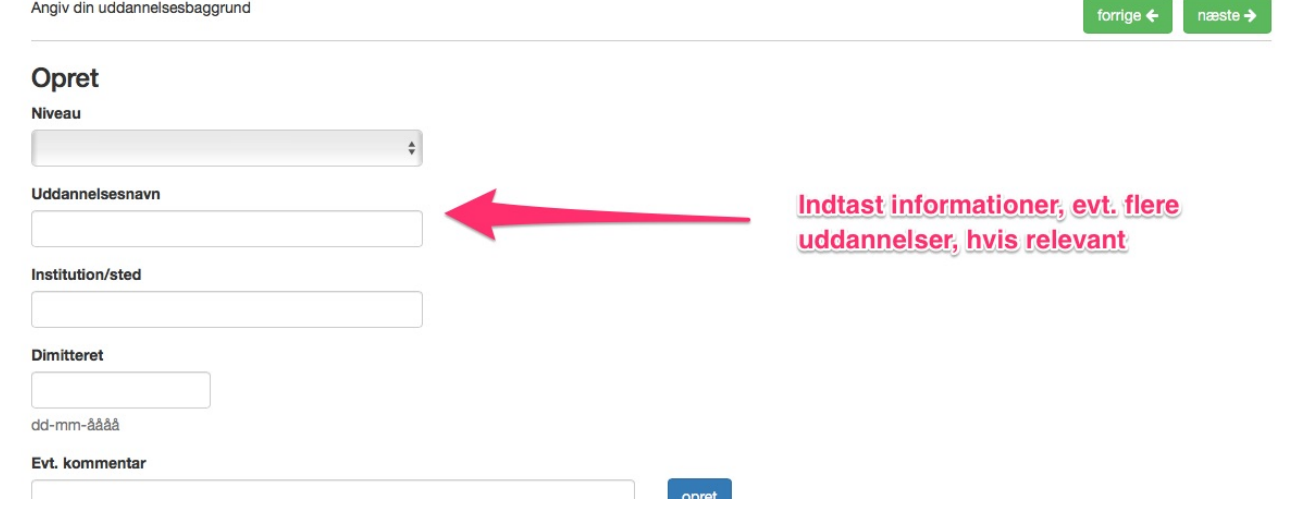

### 6. Angiv evt. supplerende oplysninger

# Supplerende oplysninger

#### Trin 4 af 6

Censorkorps i Sociologi - beskikkelsesperiode: 1. apr. 2022 - 31. mar. 2026

Beskriv din generelle motivation for at være censor

2000 tegn tilbage

Beskriv din faglige motivation for at være censor

# 7. Upload kopi af eksamensbevis

## **Dokumentation**

Trin 5 af 6

Censorkorps i Sociologi - beskikkelsesperiode: 1. apr. 2022 - 31. mar. 2026 Upload kopi af eksamensbevis fra relevant forskningsbaseret kandidatuddannelse(r) eller tilsvarende

Vedhæftede filer Evt. vedhæftet fil Gennemse... Ingen fil valgt.

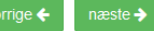

forrige  $\leftarrow$  $n$  and  $\rightarrow$ 

# 8. Angiv dine faglige kvalifikationer (OBS – listen er længere end det ses her)

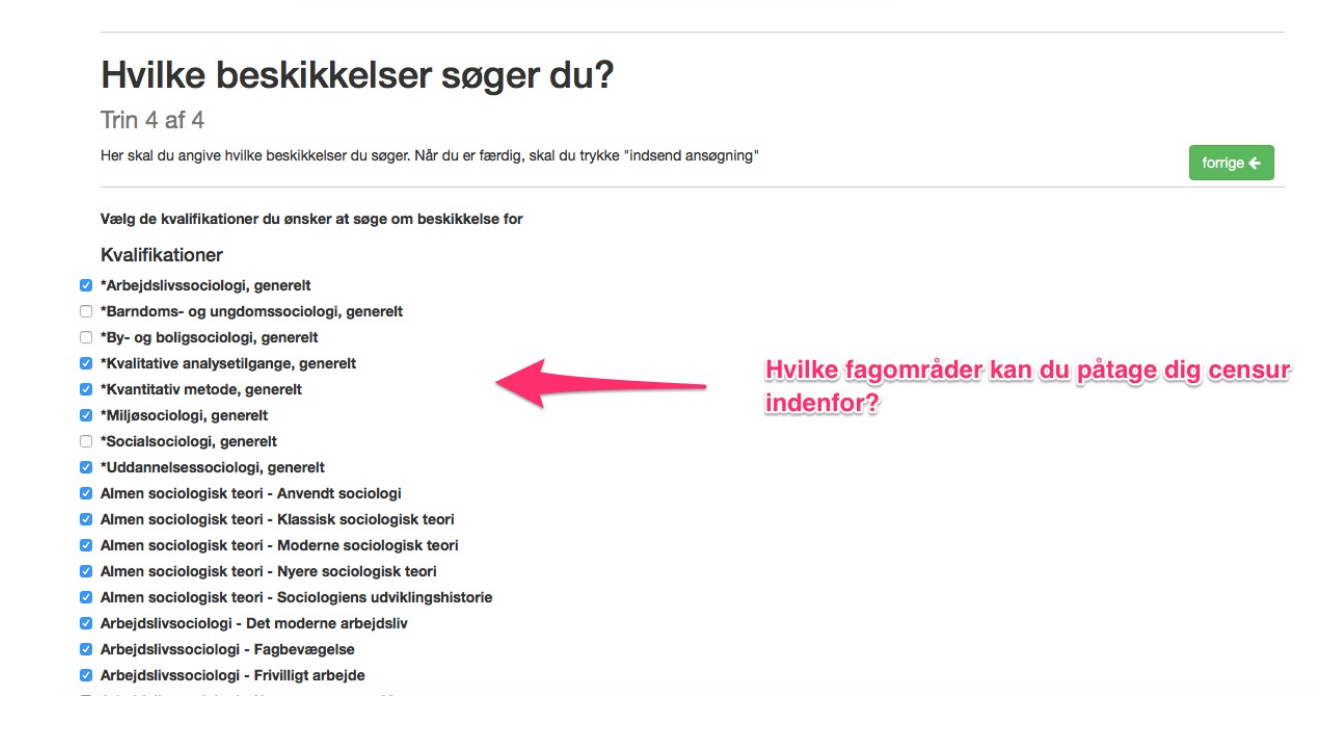

#### 9. Husk at trykke "Indsend"